Cette base de données publique présente la liste des espèces floristiques présentes dans le Vuache, avec le détail de la dernière occurrence.

Ce lien est pour la consultation uniquement, la modification de la base de données n'est pas possible. https://docs.google.com/spreadsheets/d/171apM1mW19zFm8s9MwZ0afFpBJlXrBj2SSfAkflK2yU/edit?usp=s haring

A l'ouverture, attendre la mise à jour de la base de données.

En bleu apparaissent les espèces non retrouvées.

En rouge apparaissent les espèces présentes et protégées ou sur liste rouge. Leur statut est détaillé dans la colonne 'Statut'.

Si une information est tronquée parce que la colonne n'est pas assez large, cliquer sur la case, le texte complet de la case apparaît en haut à côté du sigle  $\|f_x\|$ 

Il est possible de faire une requête pour chaque colonne (par nom, par famille, par date, etc.) : Pour effectuer une requête :

 $\overline{\mathbf{C}}$  - Cliquer en haut à gauche sur le sigle en forme d'entonnoir "Vues filtrées..." :  $\overline{\mathbf{Y}}$   $\overline{\mathbf{Y}}$ 

- Cliquer sur "Créer une vue filtrée temporaire".
- Il apparait alors des petites flèches vertes à côté de chaque titre des colonnes :  $\equiv$ .
- Cliquer sur la petite flèche correspondant à la colonne d'intérêt :

Par exemple pour effectuer une recherche par genre :

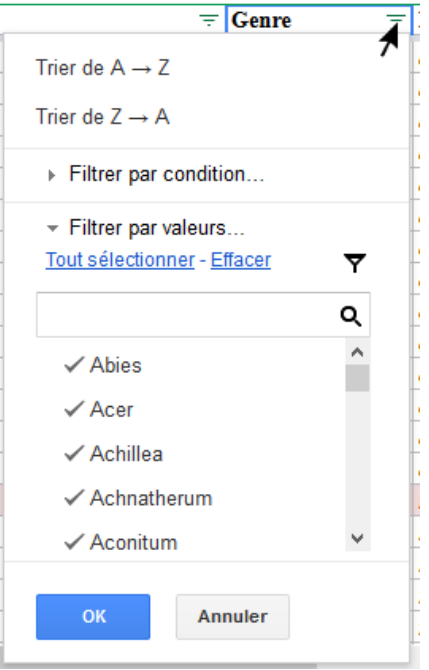

La liste de tous les genres est disponible.

- Au niveau de "Filtrer par valeurs..." cliquer sur "*Effacer*", puis sélectionner uniquement les taxons recherchés en cherchant directement dans la liste ou en entrant la requête dans la barre de recherche. Cliquer sur OK.

- Attendre la mise à jour de la table, puis les résultats de la requête sont affichés.

- La petite flèche verte se transforme alors en entonnoir vert (ce qui montre qu'une requête a été effectuée) :  $\blacktriangledown$ 

- Pour revenir à la table complète, cliquer sur ce petit entonnoir vert, puis cliquer sur "Tout sélectionner" au niveau de "Filtrer par valeurs…". Tout apparait alors coché dans la liste. Cliquer sur OK. - Attendre la mise à jour de la table.

Il est également possible de télécharger directement la base de données : Ficher -> Télécharger au format -> choisir le format.

Les statuts réglementaires sont les suivants : Protection nationale : espèce protégée au niveau national. Protection RhAlp : espèce protégée en Rhône-Alpes. LR RhAlp : espèce inscrite sur la Liste Rouge en Rhône-Alpes. LR 74 : espèce inscrite sur la Liste Rouge en Haute-Savoie.

La cotation UICN est éventuellement précisée : CRe : Non revu récemment, disparition probable mais pas certaine CR : En danger critique EN : En danger VU : Vulnérable NT : Quasi menacée LC : Préoccupation mineure DD : Données insuffisantes NA : Non applicable NE : Non évaluée